# workday.

#### VUMC BUSINESS EDUCATION

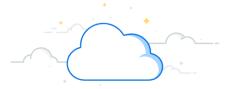

## **Find and Adjust Inventory Balance**

The Find Inventory Balance report displays all items within a specific inventory site. Those quantities can then be adjusted to more accurately reflect the physical inventory within the location by using the Adjust Inventory task. Follow the steps below to view and accurately adjust inventory.

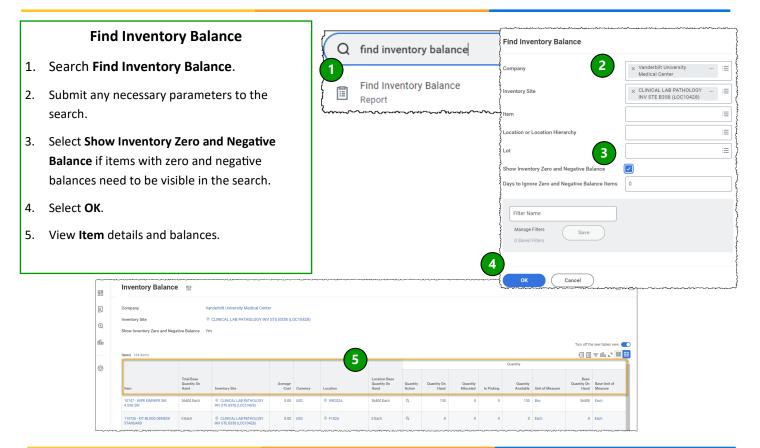

|                                                                   | 1      |              |                                        |                                         | _   |                    |                                        | /                                       |                                        |
|-------------------------------------------------------------------|--------|--------------|----------------------------------------|-----------------------------------------|-----|--------------------|----------------------------------------|-----------------------------------------|----------------------------------------|
| Adjust Inventory Balance                                          |        |              |                                        |                                         | ב   | Adjust In          | ventory                                |                                         |                                        |
| 1. Search Adjust Inventory.                                       |        |              | ~~~~~~~~~~~~~~~~~~~~~~~~~~~~~~~~~~~~~~ |                                         | 1   | Adjust Inv<br>Task | ventory                                |                                         | ······································ |
| 2. Submit the appropriate Location, Item,                         |        | Items 1 iter | n                                      | <u> </u>                                | ~~~ | Task               |                                        |                                         |                                        |
| and Unit of Measure.                                              |        | (+)          | *Location                              |                                         |     | *ltem              |                                        | Item Description                        | *Unit of Measure                       |
| <b>Note:</b> You will need the location number to search an item. |        | 2            | × G2S3C                                | •••                                     | ∷≡  |                    | 7-GLOVES :=                            | GLOVES NITRILE<br>LARGE                 | × Box :=                               |
| 3. Adjust inventory by either changing                            |        |              | ·····                                  | ~~~~~~~~~~~~~~~~~~~~~~~~~~~~~~~~~~~~~~  | ~~~ |                    | ~~~~~~~~~~~~~~~~~~~~~~~~~~~~~~~~~~~~~~ | ~~~~~~~~~~~~~~~~~~~~~~~~~~~~~~~~~~~~~~~ | ~~~~~~~~~~~~~~~~~~~~~~~~~~~~~~~~~~~~~~ |
| Quantity to Adjust (adds/subtracts value)                         | 1      | Quantity On  | Adjustable On                          |                                         |     | v Quantity On      | Serial Number                          |                                         | *Adjustment Reason                     |
| or New Quantity on Hand (replaces value).                         | 247-16 | Hand         | Hand                                   | Adjust                                  | Han | nd                 |                                        |                                         |                                        |
| 4. Add Adjustment Reason by clicking the                          | ł      | 1            | 1                                      | 3 -1                                    |     | 0                  |                                        |                                         | × Error Correction ··· i≡              |
| field and selecting a reason.                                     | 5      | Jun          | ~~~~~~                                 | ~~~~~~~~~~~~~~~~~~~~~~~~~~~~~~~~~~~~~~~ |     |                    |                                        |                                         |                                        |
| 5. Select <b>Submit</b> .                                         |        | Subm         | it                                     | Cancel                                  | ,   | ^                  | ~~~~~~~~~~~~~~~~~~~~~~~~~~~~~~~~~~~~~~ | ~~~~v~~vvvvvt2v~_~                      | ~~~~~~~~~~~~~~~~~~~~~~~~~~~~~~~~~~~~~~ |

## **QUESTIONS?**

### Please email BusinessEducation@vumc.org.